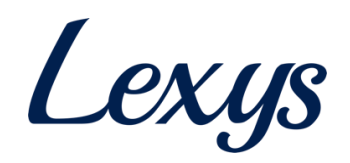

# **TPL Vendor Portal Manual**

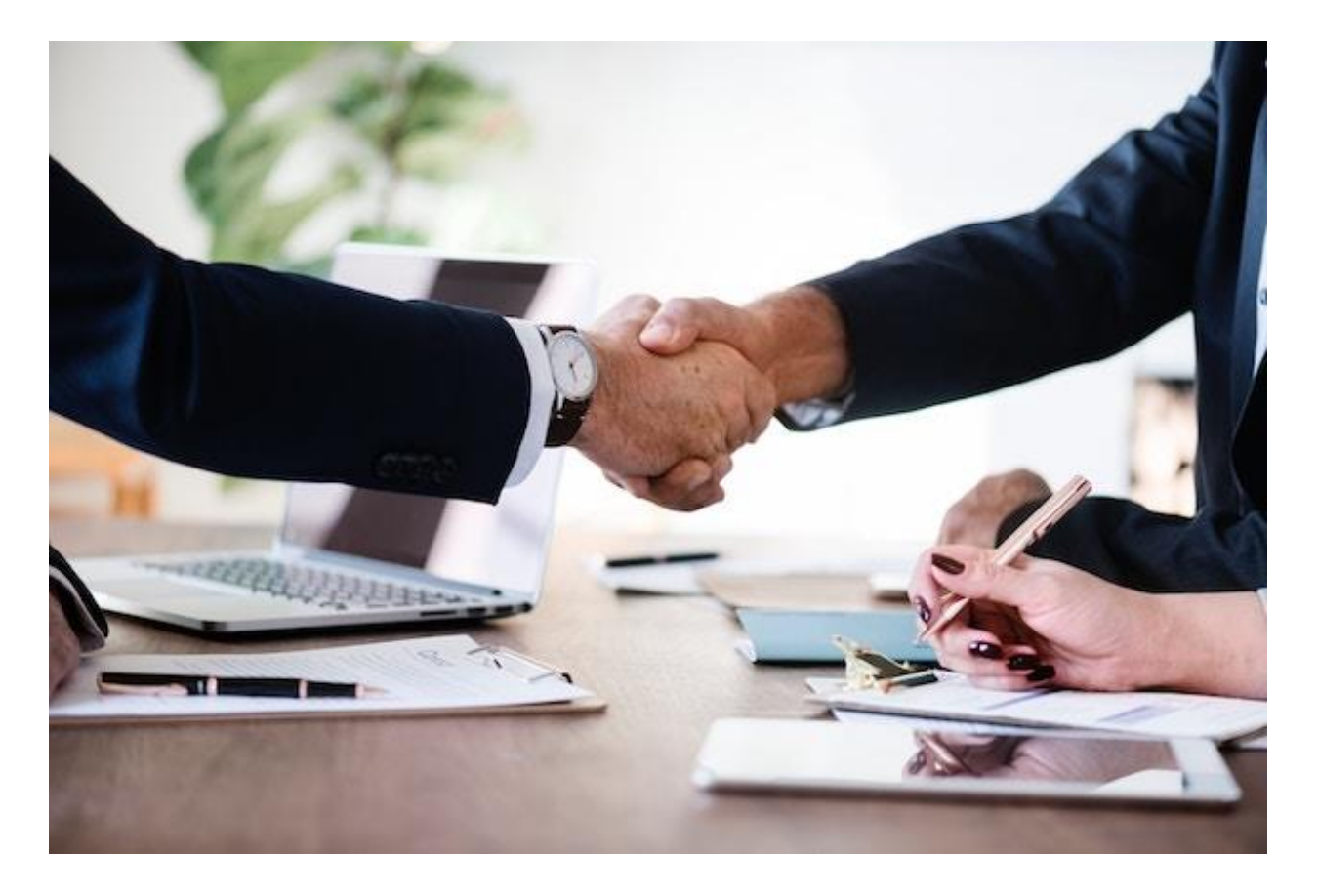

# February 15, 2019

## **1. Solution Introduction**

#### **Brief description**

The solution helps vendors who seek to do business with Tata Projects to register and update their information. The portal caters to both internal and external stakeholders and offers end-toend functionality including vendor registration, vendor updates and bank updates. The focus of this document is to elaborate the process of vendor code creation starting from registration to ERP code creation.

## **2. Vendor Code Creation**

### **2.1 Vendor Registration**

Vendor should have a valid PAN ID and e-mail address to sign up on the portal. If an account with the same PAN or e-mail exists, they get an error message (see screenshot below).

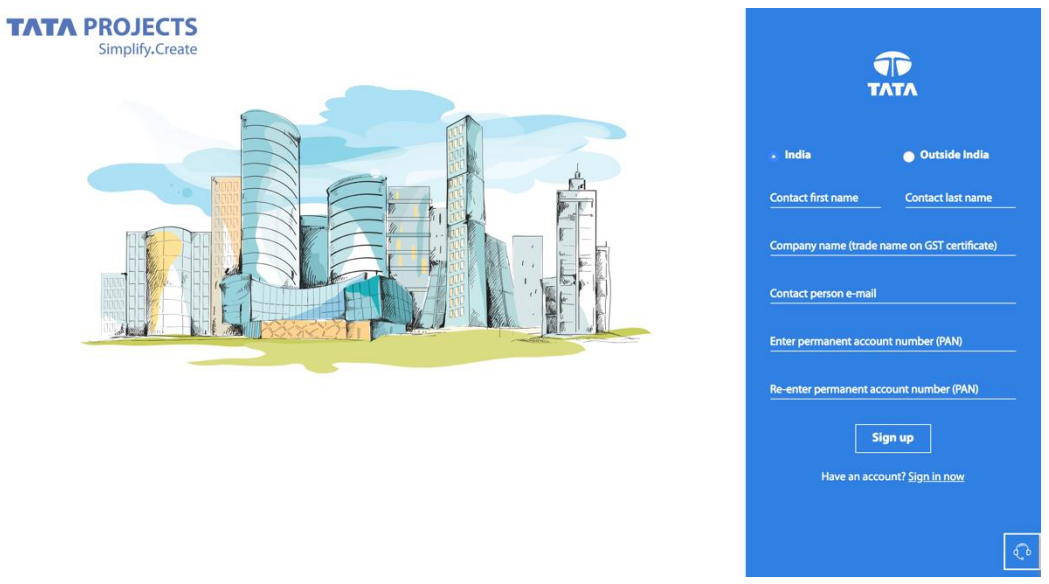

2.1 Sign-up page (for India vendors)

Vendor gets to select the geographic category they fall under (domestic/international) based on which the required fields will be altered. International vendors will not see PAN (both PAN ID and document), GST, MSMED and Affirmative Action fields.

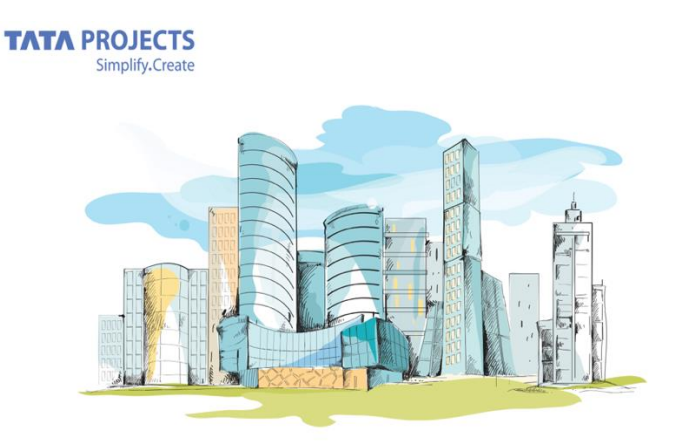

2.2 Sign-up page (international)

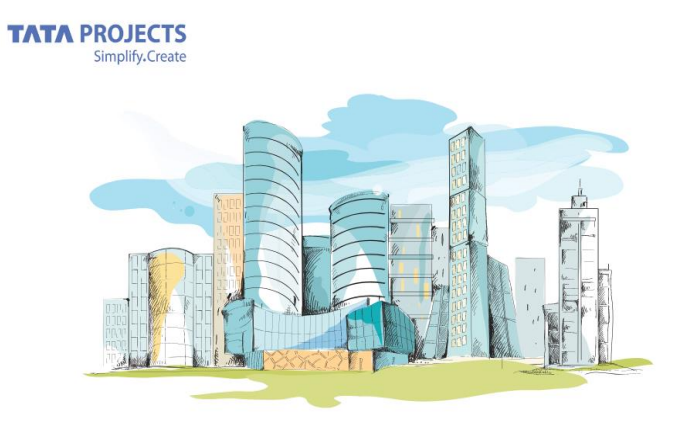

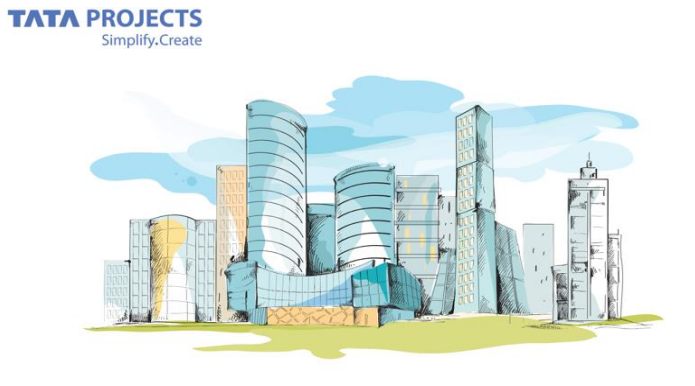

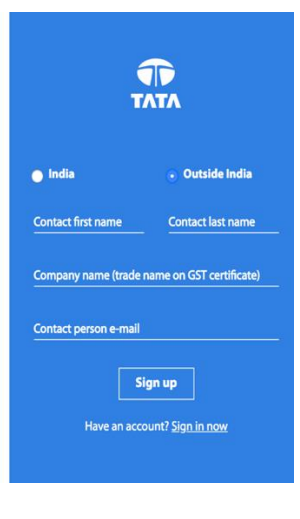

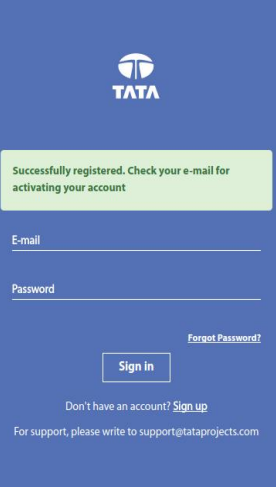

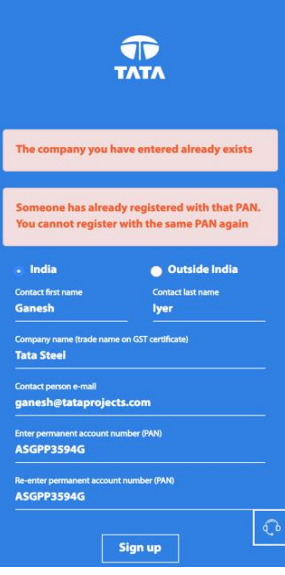

2.3 Sign-up success and failure messages

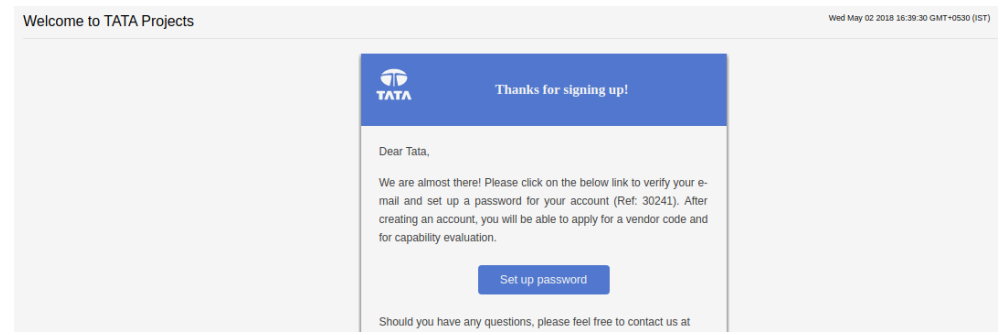

2.4 Confirmation mail to the vendor

![](_page_3_Picture_47.jpeg)

2.5 Set password

The password creation has the following restrictions to make it more secure and impenetrable.

- a. Password must have 8-16 characters.
- b. It should include at least 1 number and 1 special character from ! @ # \$ & \*

![](_page_3_Picture_7.jpeg)

2.6 Login screen

If users with an existing account forget their password, they can click on "Forgot Password?" link on the login page to get an e-mail with the link to reset their password. The same strong password enforcement rules mentioned above will be applied while resetting passwords.

After creating an account and logging in, the "Dashboard" page is the first page that the vendor will see. It has two tiles with Vendor Registration being the only active one. The "Bank Information" tile will become active once the "Vendor Registration" form is submitted. For vendors with CE and PE information, the corresponding tiles will appear.

![](_page_4_Picture_131.jpeg)

2.7 Vendor dashboard

#### **2.2 VCC registration**

Vendors will see the following fields on the vendor registration form:

![](_page_4_Picture_132.jpeg)

![](_page_5_Picture_137.jpeg)

Vendors will also need to upload the following documents during the registration process.

- PAN Copy/Declaration
- GST Certificates for all sites (not applicable for International vendors)
- MSMED certificate (if applicable; not applicable for International vendors)
- ISO, RSDO and any additional certificates
- TIN Certificate
- Dealer Authorisation Certificates

Vendor can fill the VCC form by clicking on the "Register" button on the first tile of the Dashboard page. themselves.

![](_page_5_Picture_138.jpeg)

PAN Validation is an important parameter in vendor registration. During sign up process itself, the portal checks if a company already exists with the mentioned PAN ID, thereby eliminating the possibility of signing up with duplicate PAN IDs. International vendors will not see India specific fields like MSMED, PAN, GST and Aadhaar.

![](_page_6_Picture_52.jpeg)

Vendors can choose to enter the e-mail ID of the buyer they are recommended by. This ensures that the buyer is aware of all vendor updates. This field only accepts "tataprojects.com" e-mail addresses.

![](_page_6_Picture_53.jpeg)

Vendors can add multiple addresses. Each address can have multiple contacts. The contacts can be edited and deleted, while the addresses can only be edited. For addresses that are saved in ERP, with state names already populated, state and country selection will be disabled. International vendors will not see India in the list of countries.

After adding the addresses, the vendor confirm that he has added all the company's locations. This confirmation is required before the vendor can submit the form. Vendors also need to agree to the terms and conditions of Tata Projects before they can submit their registration or update requests.

![](_page_7_Picture_77.jpeg)

The GST ID entered during the address data entry phase of the VCC form, is validated to justify the GST structure. The PAN is validated with the already entered PAN information.

GST ID = **<**2-digit state code**><**PAN ID**><**3-alphanumeric character entry**>**

The system will also show a warning if the same GSTIN is added by a different vendor. The vendor can also Save the form as draft if they choose to fill in remaining details later.

#### **2.3 Review by VCC Contact**

After submitting the VCC form, a VCC Contact will review the information before approving the vendor registration form and creating an ERP code. While the form is in review, the vendor will not be able to make further edits until the review is completed and the ERP code is created.

However, if the VCC Contact identifies any concerns with the form, they will send an e-mail with details on what needs to be changed or corrected. At this point, the Edit button will be enabled and the vendor can click on it to update his information and submit the form back for review.

After the ERP Code is created, the vendor will receive an e-mail notification with the vendor code for reference. Vendor can also see the ERP code on the registration tile of the Dashboard page (the first page that he will see after logging in).

While updating their information, vendors should submit both "Vendor Details" and "Business Details" pages for the form to be assigned for VCC review and for the updates to be finalised (on ERP). If only the "Vendor Details" tab is updated, a "Partial Update" badge is shown on the "Final Vendors" page, and the changes will not be reflected on ERP.

#### **2.4 Bank Updates**

Vendors can add bank information directly from the dashboard by clicking on the Bank tile. A vendor can add multiple bank accounts. One of them can be marked as primary while creation.

![](_page_8_Picture_149.jpeg)

Vendors will be required to enter the following information on the bank creation page:

![](_page_8_Picture_150.jpeg)

Vendors should also submit the RTGS Authorisation Form signed by the bank manager (a template is available on the form for reference). They can submit 4 additional support documents if required.

#### **Bank information**

![](_page_9_Picture_12.jpeg)

#### **Supporting documents**

![](_page_9_Picture_13.jpeg)

 $\checkmark$  Make this my primary bank account